## **Информационная технология автоматизированной обработки текста**

**Инструменты автоматизации форматирования. Создание оглавления**

Яблоновская СОШ № 3, Тахтамукайский район, Республика Адыгея Учитель информатики Нигматуллин Р.Р.

Оглавление представляет собой список заголовков документа. Можно создать оглавление с помощью встроенных в Microsoft Word форматов стилей заголовков и стилей уровней структуры.

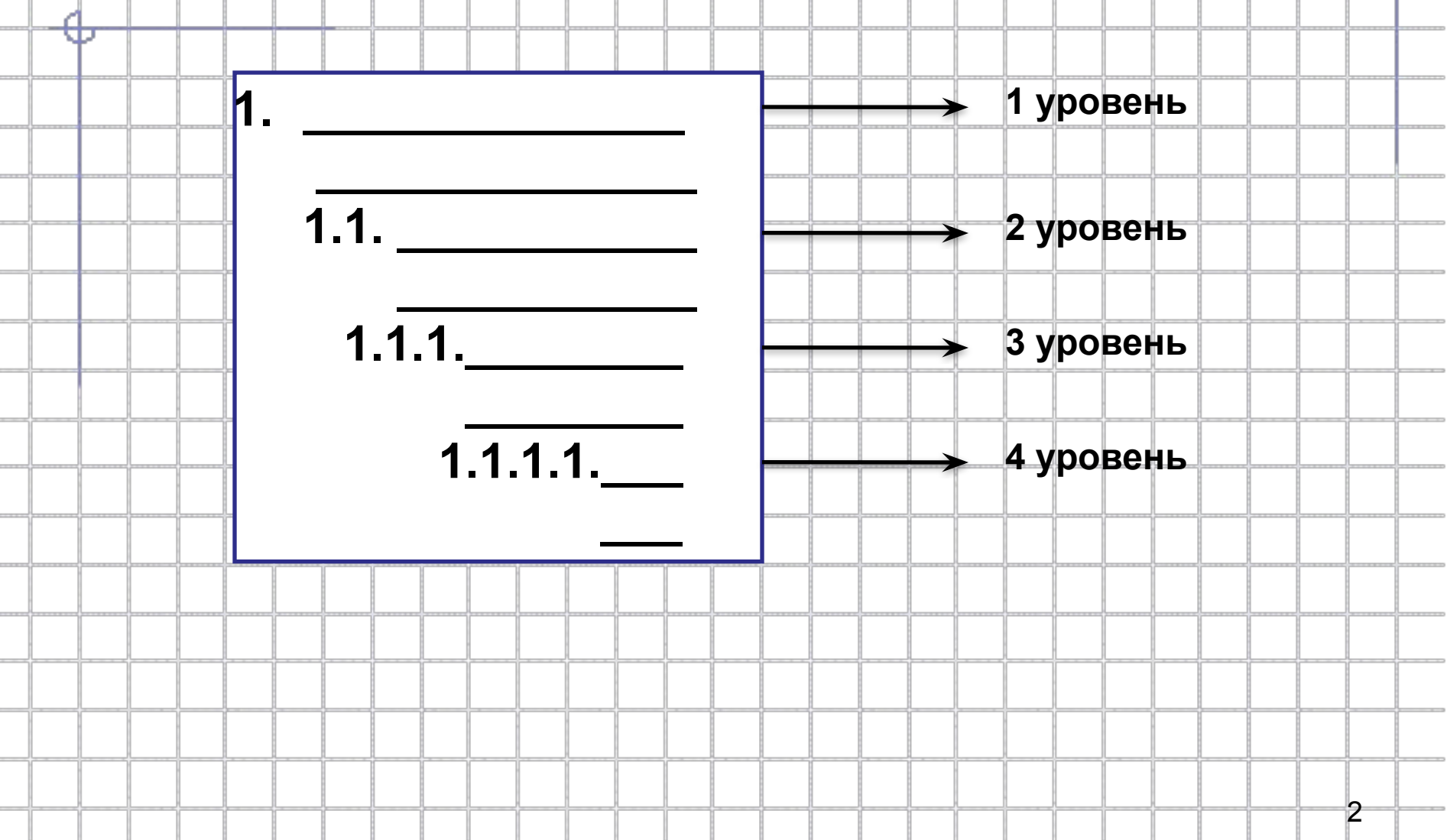

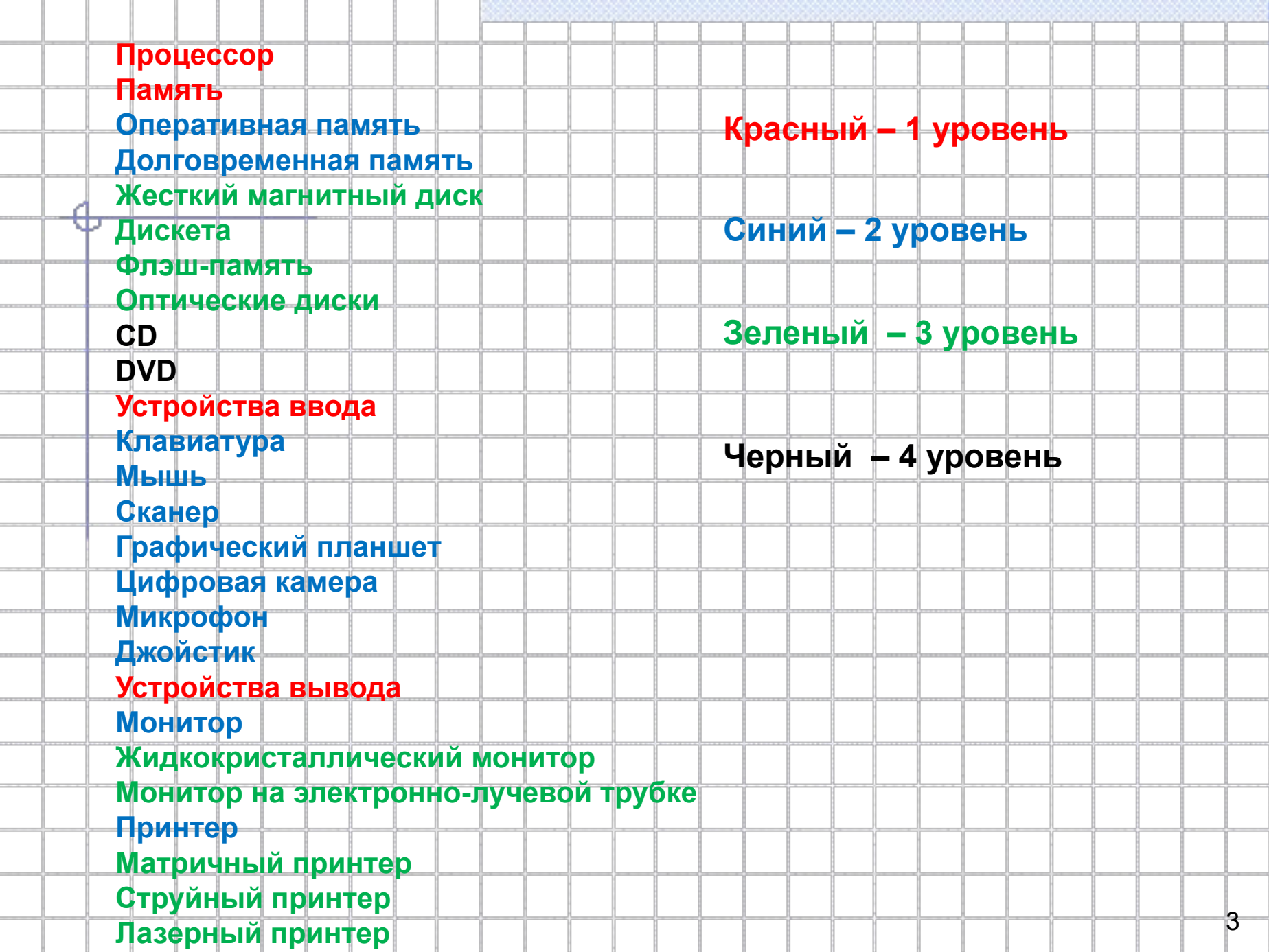

 $\cdots$ 

----

------

-------

--------

 $-222$ 

 $\frac{1}{2} \left( \frac{1}{2} \right) \left( \frac{1}{2} \right) \left( \frac{1}{2} \right)$ 

 $-22$ 

 $-112$ 

-------

--------

-------

 $-200$ 

 $\sim$  100  $\mu$ 

 $\sim$   $\sim$   $\sim$ 

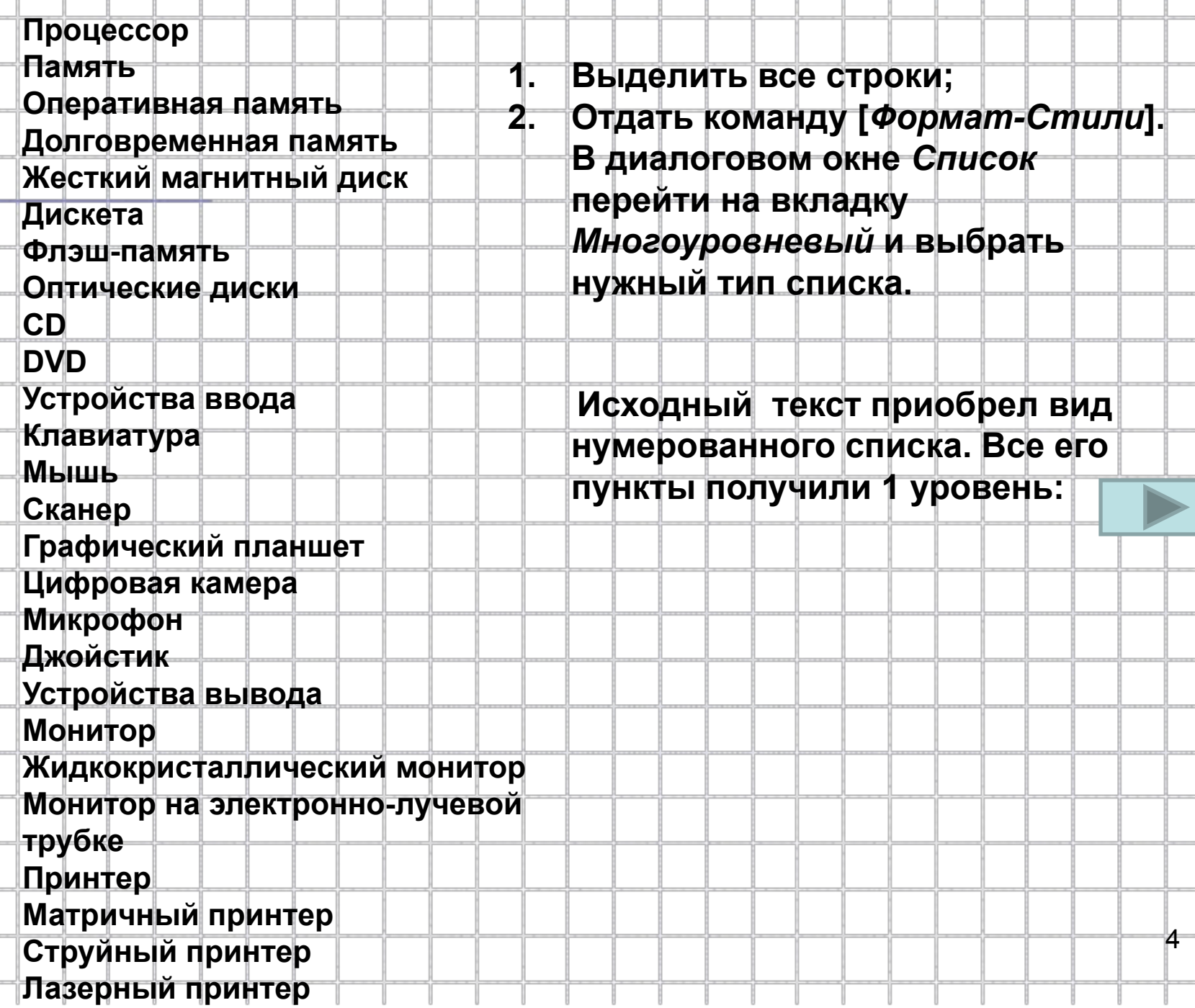

क़

- **1. Процессор**
- **2. Память**
- **3. Оперативная память**
- **4. Долговременная память**
- **5. Жесткий магнитный диск**
- **6. Дискета**
- **7. Флэш-память**
- **8. Оптические диски**
- **9. CD**
- **10. DVD**
- **11. Устройства ввода**
- **12. Клавиатура**
- **13. Мышь**
- **14. Сканер**
- **15. Графический планшет**
- **16. Цифровая камера**
- **17. Микрофон**
- **18. Джойстик**
- **19. Устройства вывода**
- **20. Монитор**
- **21. Жидкокристаллический монитор**
- **22. Монитор на электронно-лучевой трубке**
- **23. Принтер**
- **24. Матричный принтер**
- **25. Струйный принтер**
- **26. Лазерный принтер**

**Выделить пункты 3-10 и воспользоваться кнопкой**  *Увеличить отступ* **на панели инструментов** 

*Стандартная***.**

- 1. Процессор
- 2. Память
	- 2.1. Оперативная память
	- 2.2. Долговременная память
	- 2.3. Жесткий магнитный диск
- 2.4. Дискета
	- 2.5. Флэш-память
	- 2.6. Оптические диски
	- $2.7$ . $CD$
	- $2.8$ . DVD
- 3. Устройства ввода
- 4. Клавиатура
- $5.$  Мышь
- 6. Сканер
- 7. Графический планшет
- 8. Цифровая камера
- 9. Микрофон
- 10. Джойстик
- 11. Устройства вывода
- 12. Монитор
- 13. Жидкокристаллический монитор
- 14. Монитор на электронно-лучевой трубке
- 15. Принтер
- 16. Матричный принтер
- 17. Струйный принтер
- 18. Лазерный принтер

#### Выделить пункты 2.3.-2.8. и понизить их уровень:

- 1. Процессор
- 2. Память
	- 2.1. Оперативная память
	- 2.2. Долговременная память
		- 2.2.1. Жесткий матнитный диск
		- 2.2.2. Дискета
		- 2.2.3. Флэш-память
		- 2.2.4. Оптические диски
		- $2.2.5$ . CD
		- $2.2.6$  DVD
- 3. Устройства ввода
- 4. Клавиатура
- 5. Мышь
- 6. Сканер
- 7. Графический планшет
- 8. Цифровая камера
- 9. Микрофон
- 10. Джойстик
- 11. Устройства вывода
- 12. Монитор
- 13. Жидкокристаллический монитор
- 14. Монитор на электронно-лучевой трубке
- 15. Принтер
- 16. Матричный принтер
- 17. Струйный принтер
- 18. Лазерный принтер

#### Выделить пункты 2.2.5.-2.2.6..

и понизить их уровень:

- 1. Процессор
- $2.$  Память
	- 2.1. Оперативная память
	- 2.2. Долговременная память
		- 2.2.1. Жесткий магнитный диск
		- 2.2.2. Дискета
		- 2.2.3. Флэш-память
		- 2.2.4. Оптические диски
			- $2.2.4.1$  CD
			- $2.2.4.2.$  DVD
- 3 Устройства ввода
- 4. Клавиатура
- $5$  Mbill
- 6. Сканер
- 7. Графический планшет
- 8. Цифровая камера
- 9. Микрофон
- 10. Джойстик
- 11. Устройства вывода
- 12. Монитор
- 13. Жидкокристаллический монитор
- 14. Монитор на электронно-лучевой трубке
- 15. Принтер
- 16. Матричный принтер
- 17. Струйный принтер
- 18. Лазерный принтер

### Выделить пункты 4-10 и

понизить их уровень:

- 1. Процессор
- 2. Память
	- 2.1. Оперативная память
	- 2.2. Долговременная память
		- 2.2.1. Жесткий магнитный диск
		- $2.2.2.$  Дискета
		- 2.2.3. Флэш-память
		- 2.2.4. Оптические диски
			- $2.2.4.1 \text{ }CD$
			- $2.2.4.2$  DVD
- 3. Устройства ввода
	- 3.1. Клавиатура
	- $3.2.$ Мышь
	- 3.3. Сканер
	- 3.4. Графический планшет
	- 3.5. Цифровая камера
	- 3.6. Микрофон
	- 3.7. Джойстик
- 4. Устройства вывода
- 5. Монитор
- 6. Жидкокристаллический монитор
- 7. Монитор на электронно-лучевой трубке
- 8. Принтер
- 9. Матричный принтер
- 10. Струйный принтер
- 11. Лазерный принтер

#### Выделить пункты 6-7 и

#### понизить их уровень:

- 1. Процессор
- 2. Память
	- 2.1. Оперативная память
	- 2.2. Долговременная память
		- 2.2.1. Жесткий магнитный диск
		- 2.2.2. Дискета
		- 2.2.3. Флэш-память
		- 2.2.4. Оптические диски
			- $2.2.4.1$ . CD
			- $2.2.4.2.$  DVD
- 3. Устройства ввода
	- 3.1. Клавиатура
	- $3.2$  Mb  $m$
	- 3.3. Сканер
	- 3.4. Графический планшет
	- 3.5. Цифровая камера
	- 3.6. Микрофон
	- 3.7. Джойстик
- 4. Устройства вывода
- 5. Монитор
	- 5.1. Жидкокристаллический монитор
	- 5.2. Монитор на электронно-лучевой трубке
- 6. Принтер
- 7. Матричный принтер
- 8. Струйный принтер
- 9. Лазерный принтер

### Выделить пункты 7-9 и

#### понизить их уровень:

- 1. Процессор
- 2. Память
	- 2.1. Оперативная память
	- 2.2. Долговременная память
		- 2.2.1. Жесткий магнитный диск
		- 2.2.2. Дискета
		- 2.2.3. Флэш-память
		- 2.2.4. Оптические диски
			- $2.2.4.1$ . CD
			- $2.2.4.2$  DVD
- 3. Устройства ввода
	- 3.1. Клавиатура
	- 3.2. Мышь
	- 3.3. Сканер
	- 3.4. Графический планшет
	- 3.5. Цифровая камера
	- 3.6. Микрофон
	- 3.7. Джойстик
- 4. Устройства вывода
- 5. Монитор
	- 5.1. Жидкокристаллический монитор
	- 5.2. Монитор на электронно-лучевой трубке
- 6. Принтер
	- 6.1. Матричный принтер
	- 6.2. Струйный принтер
	- 6.3. Лазерный принтер

## Список готов!

## **Вставка оглавления**

- Наиболее простым способом сборки оглавления является использование встроенных стилей заголовков типа **Заголовок 1, Заголовок 2** и т.д.
- 1. Поставьте курсор в место вставки оглавления.
- 2. Выполните команду **Вставка/Ссылка/Оглавление и указатели**.
- 3. В окне **Оглавление и указатели** перейдите во вкладку **Оглавление**

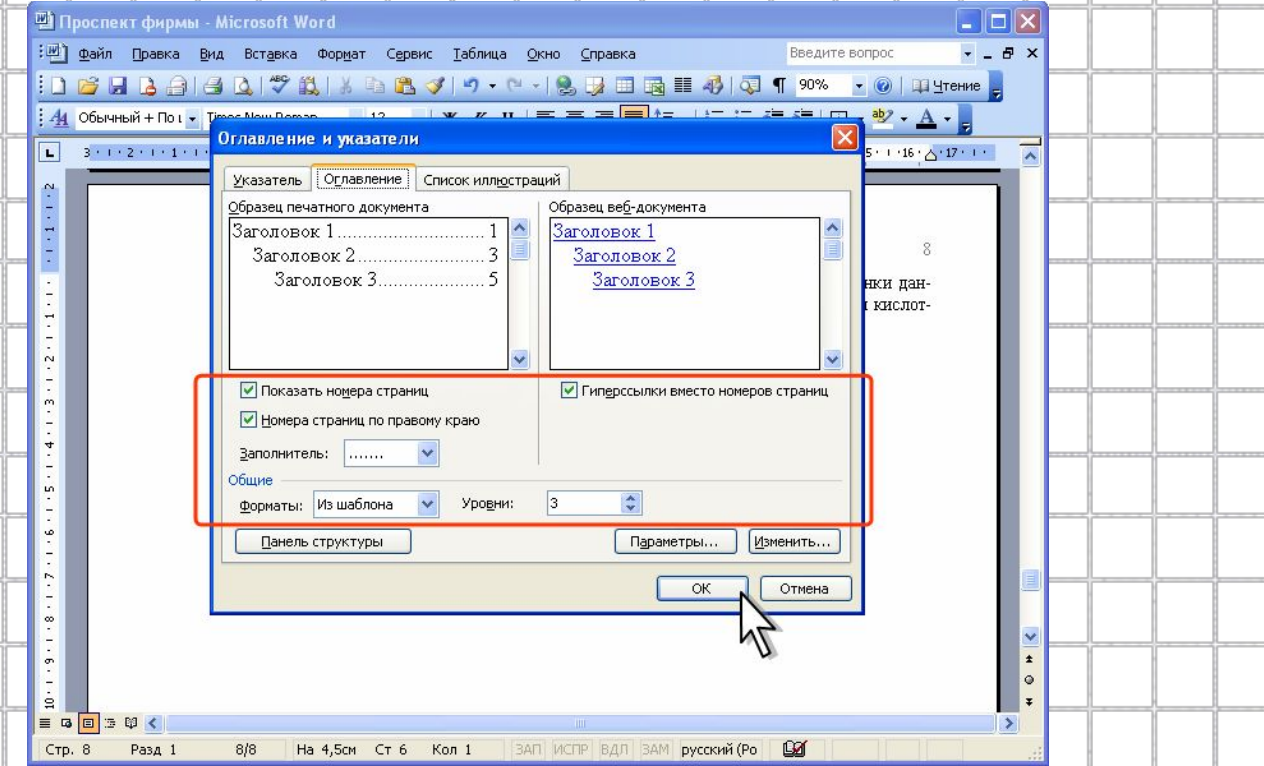

- 4. В счетчике **Уровни** укажите, сколько уровней заголовков использовать для создания оглавления.
- 5. В раскрывающемся списке **Заполнитель** можно выбрать тип заполнителя от текста пункта оглавления до номера страницы.
- 6. В раскрывающемся списке **Форматы** можно выбрать стиль оформления оглавления.

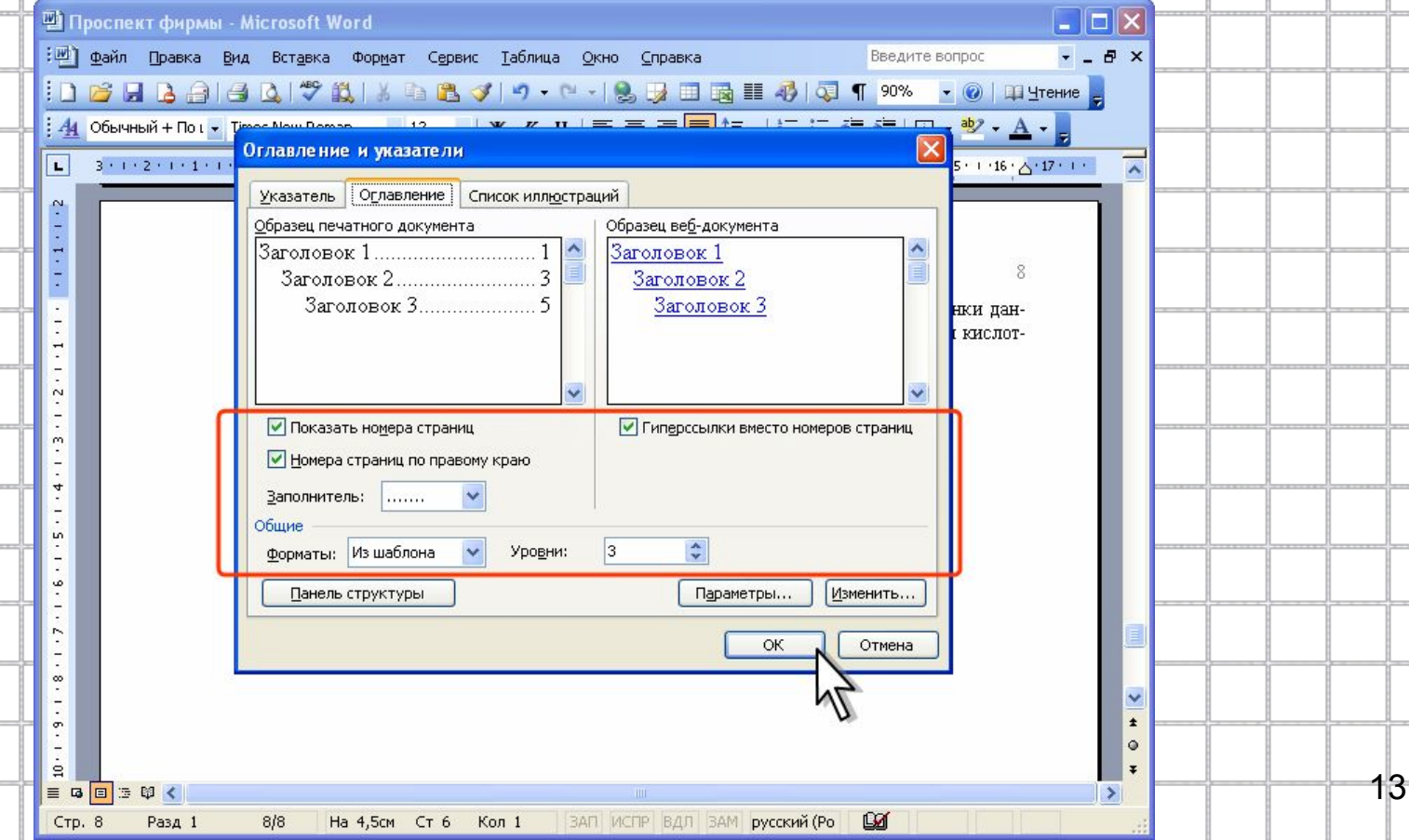

- При сборке оглавления можно использовать любые стили абзацев, в том числе пользовательские, которыми в документе оформлены заголовки, подлежащие включению в оглавление.
- 1. В процессе создания оглавления во вкладке **Оглавление** окна **Оглавление и указатели** нажмите кнопку **Параметры**.

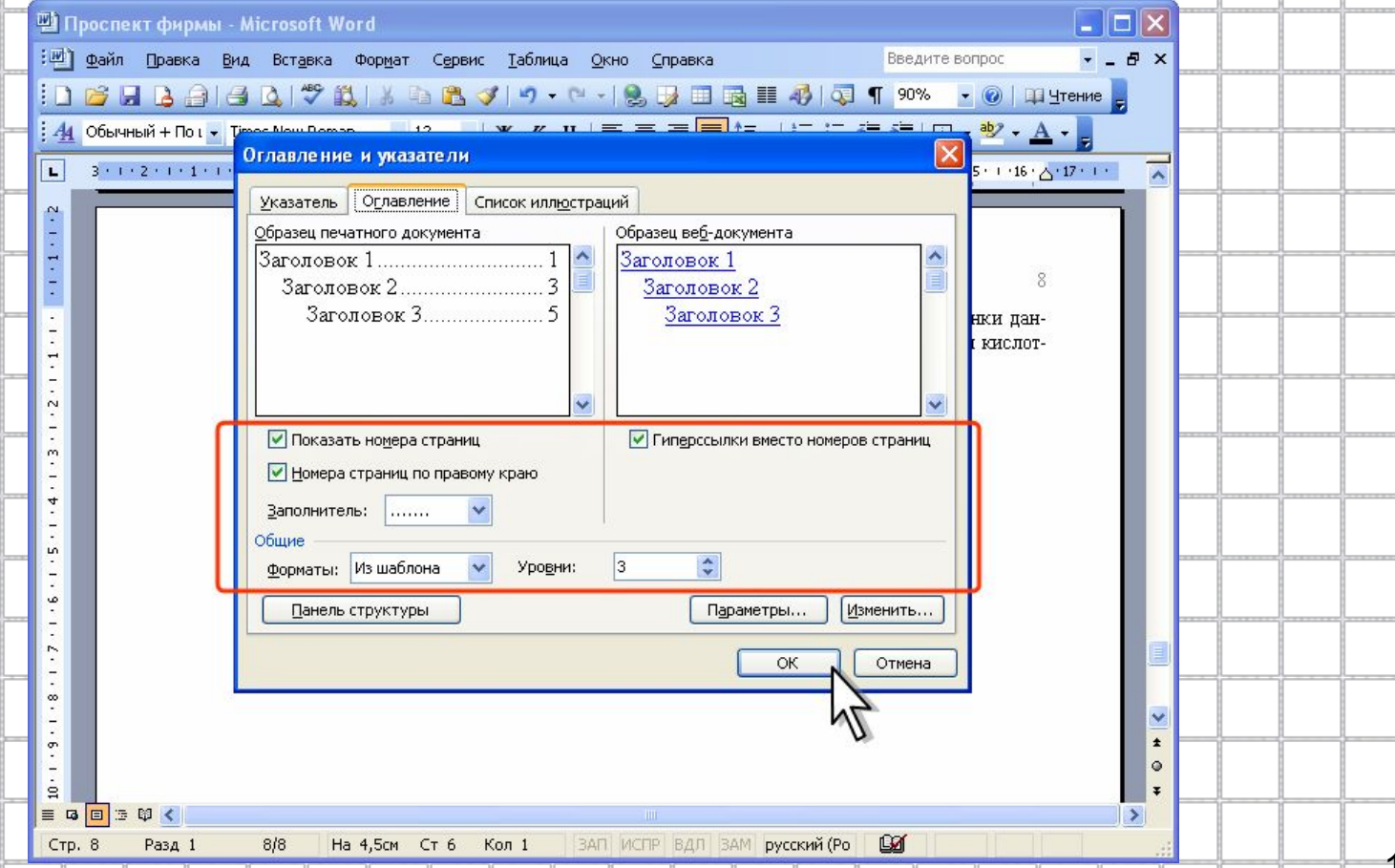

- 2. В окне **Параметры оглавления** в списке **Доступные стили** найдите стиль, которым в документе оформлены заголовки, подлежащие включению в оглавление.
- 3. В поле столбца **Уровень**, расположенном справа от имени этого стиля, введите номер уровня (от 1 до 9), который будет соответствовать этому стилю заголовка.

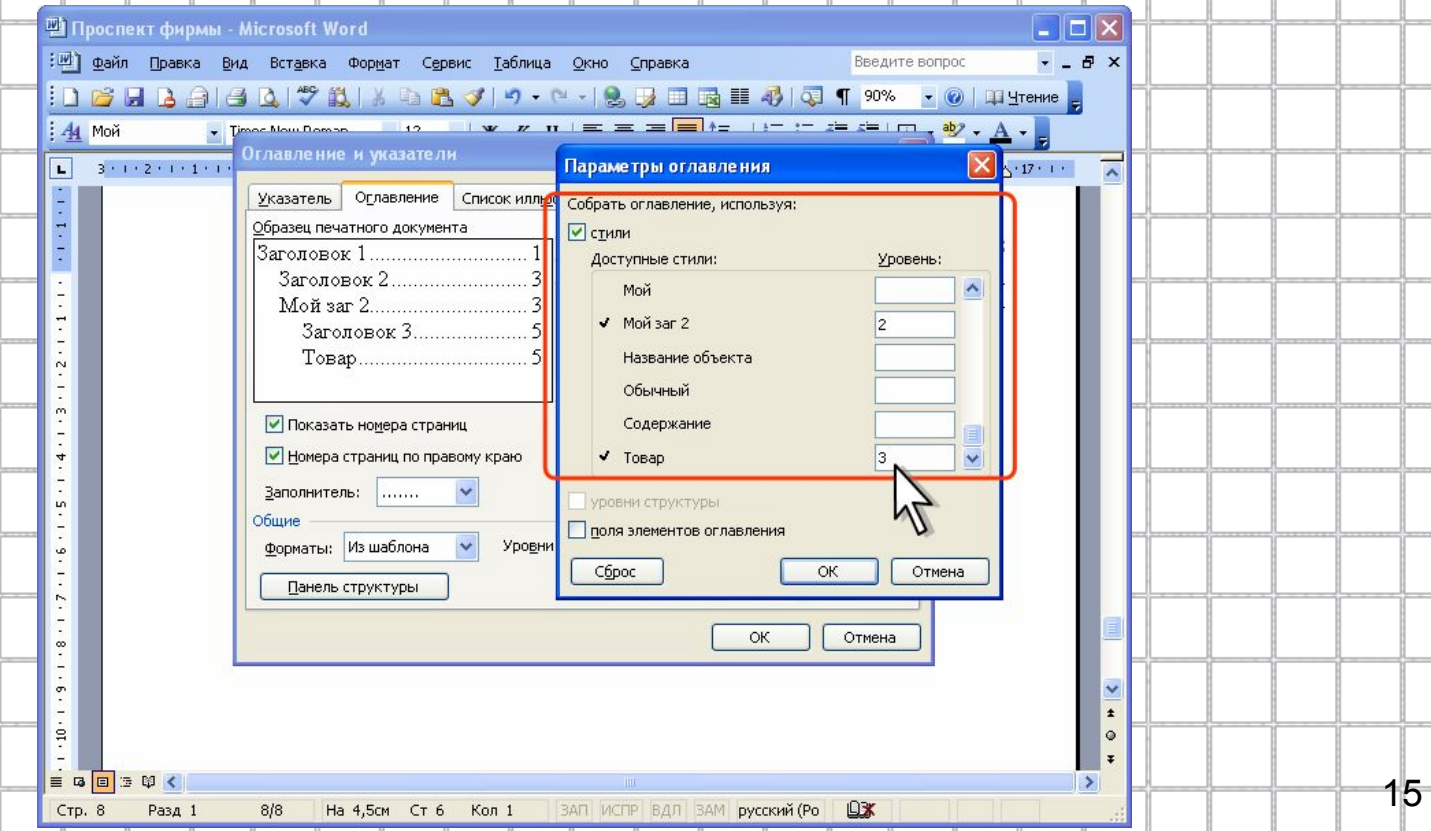

- Оглавление можно собрать с использованием любых фрагментов текста, а не только абзацев, оформленных соответствующими стилями.
- Перед созданием оглавления нужно пометить элементы текста, которые требуется включить в оглавление.
- 1. Выделите фрагмент текста.
- 2. Нажмите клавиши **Alt + Shift + O**.
- 3. В окне **Определение элемента оглавления** выберите уровень в счетчике **Уровень** и нажмите кнопку **Пометить**.
- 4. Пометьте таким образом все нужные фрагменты текста. По завершении добавления элементов нажмите кнопку **Закрыть**.

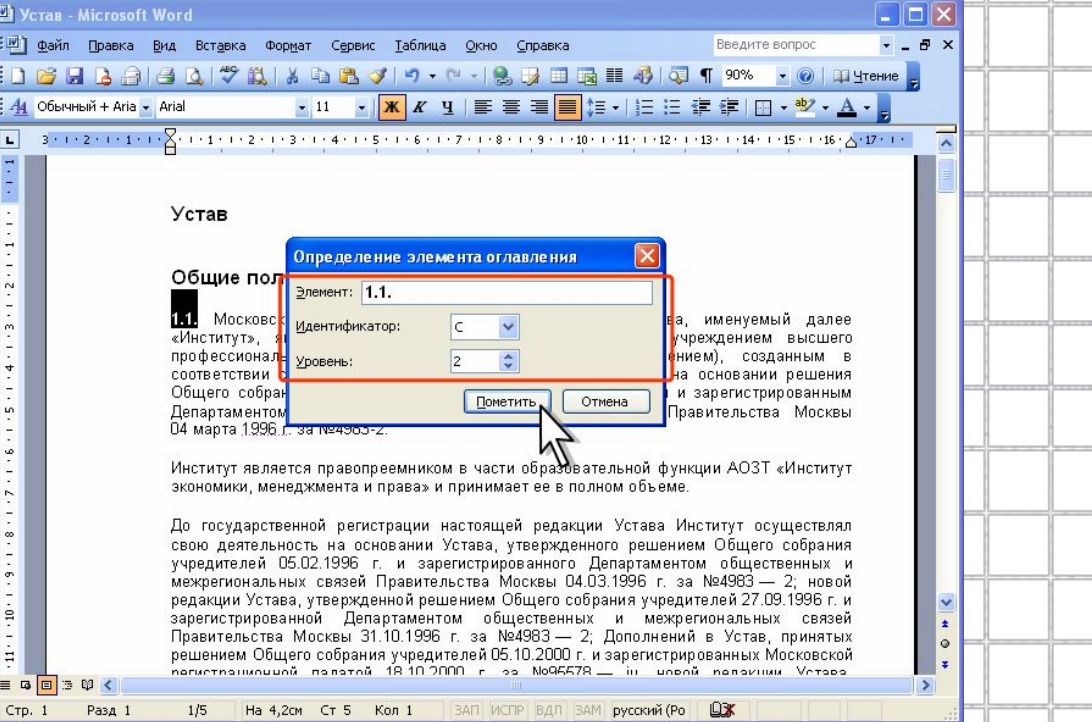

- Выполненные действия вставляют в документ специальные метки поля **ТС,** которые можно просмотреть в режиме отображения непечатаемых знаков.
	- Помеченные фрагменты можно использовать для сборки оглавления, как вместо стилей, так и наряду с ними. Для включения их в оглавление при сборке оглавления в окне **Параметры оглавления** установите флажок **поля элементов оглавления**.

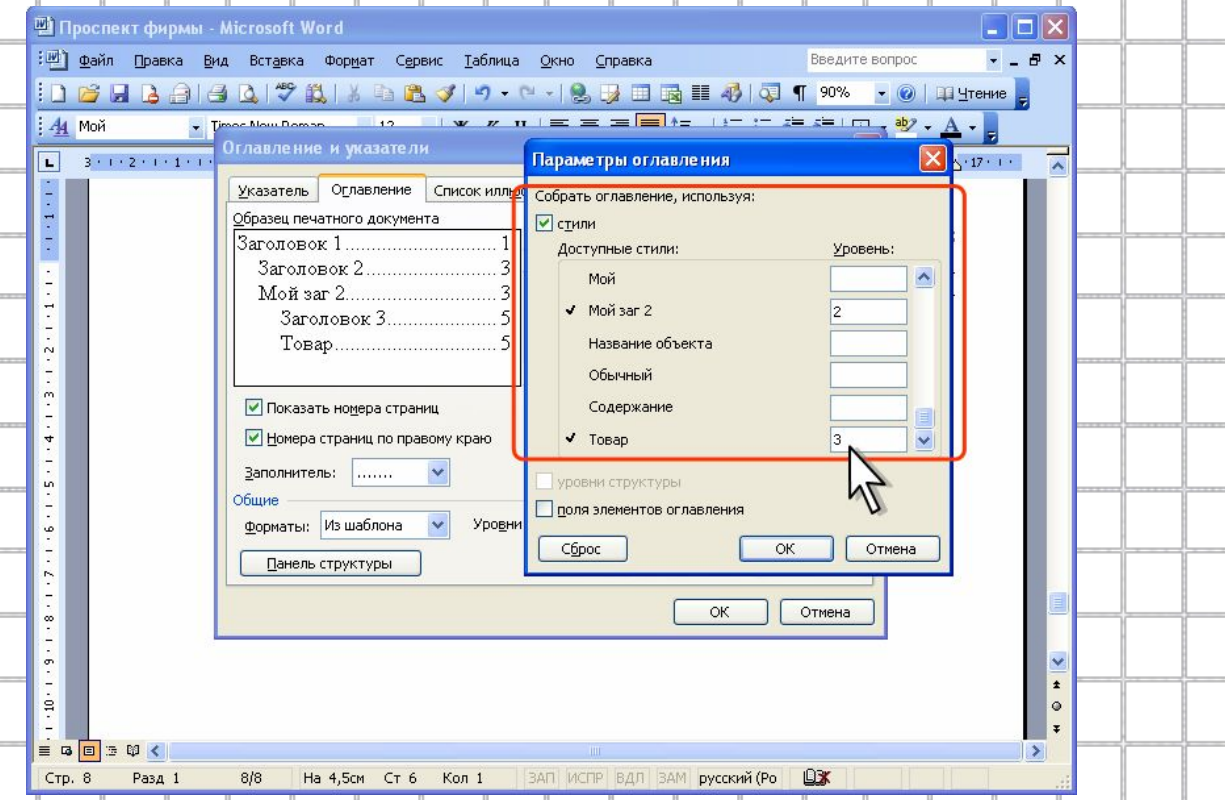

# **Обновление оглавления**

- При изменениях в документе оглавления необходимо обновить.
- 1. Щелкните правой кнопкой мыши в любом месте оглавления и в
- контекстном меню выберите команду **Обновить поле**.
- 2. Если появится запрос на обновление оглавления выберите в нем нужный параметр.
	- Для обновления оглавления можно также поставить курсор в любое место оглавления и нажать клавишу **F9**. Если появится запрос на обновления оглавления выберите в нем нужный параметр.

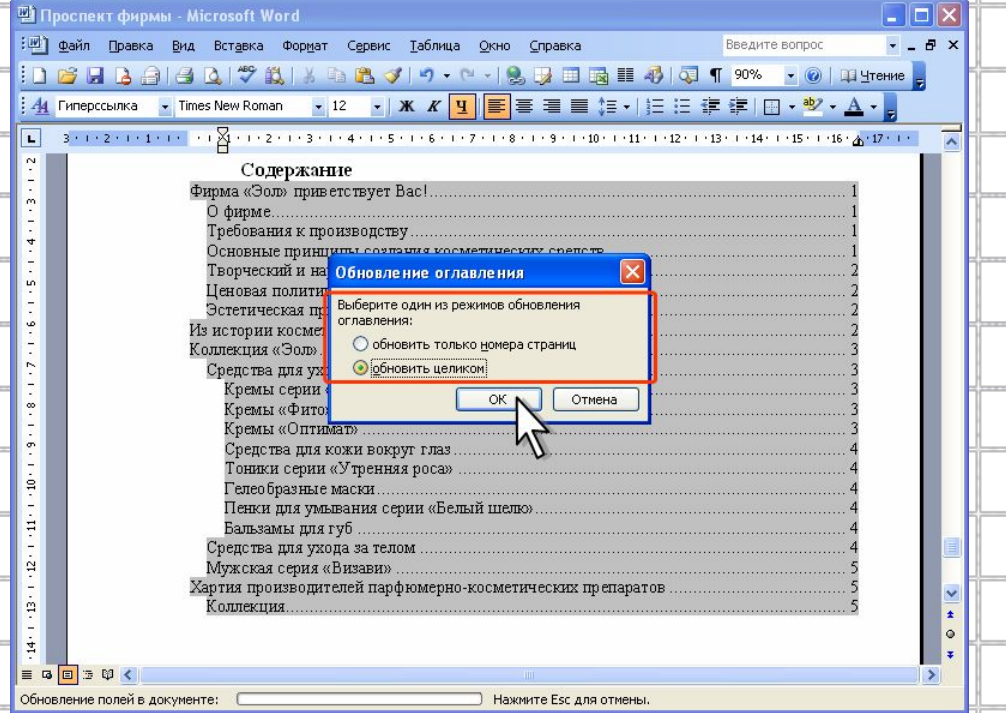

# **Оформление оглавления**

- Изменение оформления сразу всего оглавления непосредственно в документе, как правило, не приносит результата — после обновления текст оглавления принимает прежний вид.
- Текст оглавления оформлен с использованием встроенных стилей типа **Оглавление 1**, **Оглавление 2** и т.д. Эти стили по умолчанию настроены как автоматически обновляющиеся.
- Изменить оформление можно непосредственно в документе.
- 1. Выделите фрагмент оглавления, оформленный одним стилем. Имя стиля при этом отобразится в раскрывающемся списке **Стиль** панели инструментов **Форматирование**. Если в раскрывающемся списке **Стиль** не отображено название стиля, значит выделены фрагменты оглавления, оформленные разными стилями.
- 2. Измените оформление выделенного фрагмента. Оформление остальных элементов оглавления, оформленных этим же стилем, произойдет автоматически.
- 3. Аналогично измените оформление других фрагментов оглавления.
- Задать параметры оформления оглавления можно при его создании.
- процессе создания оглавления во вкладке Оглавление 1.  $\, {\bf B} \,$ окна Оглавление и указатели нажмите кнопку Изменить.

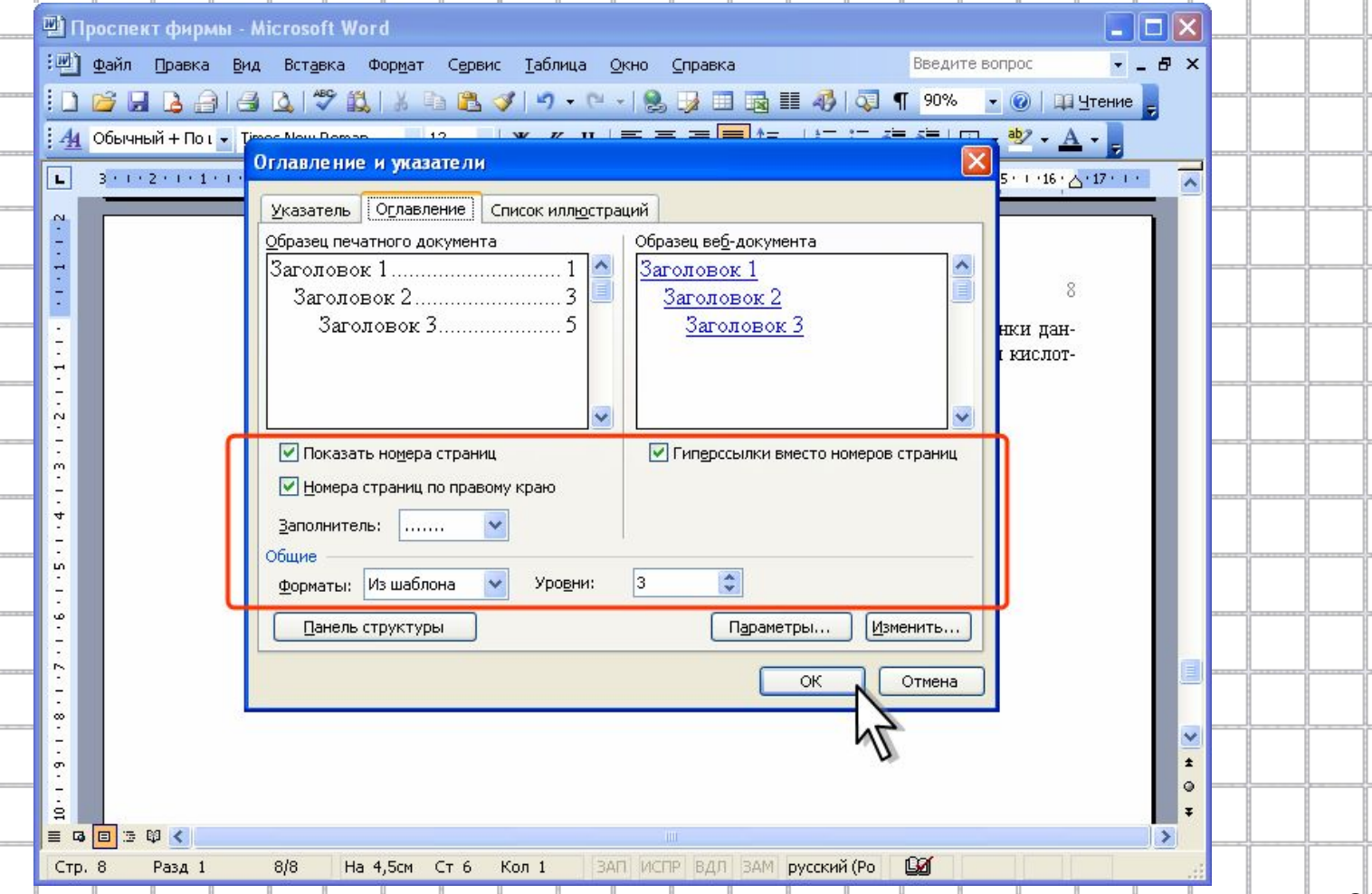

- 2. В окне **Стиль** выберите стиль, для которого изменяются параметры оформления и нажмите кнопку **Изменить**.
	- 3. В окне **Изменения стиля** установите требуемые параметры оформления.
	- 4. Аналогично измените оформление других стилей оглавления.

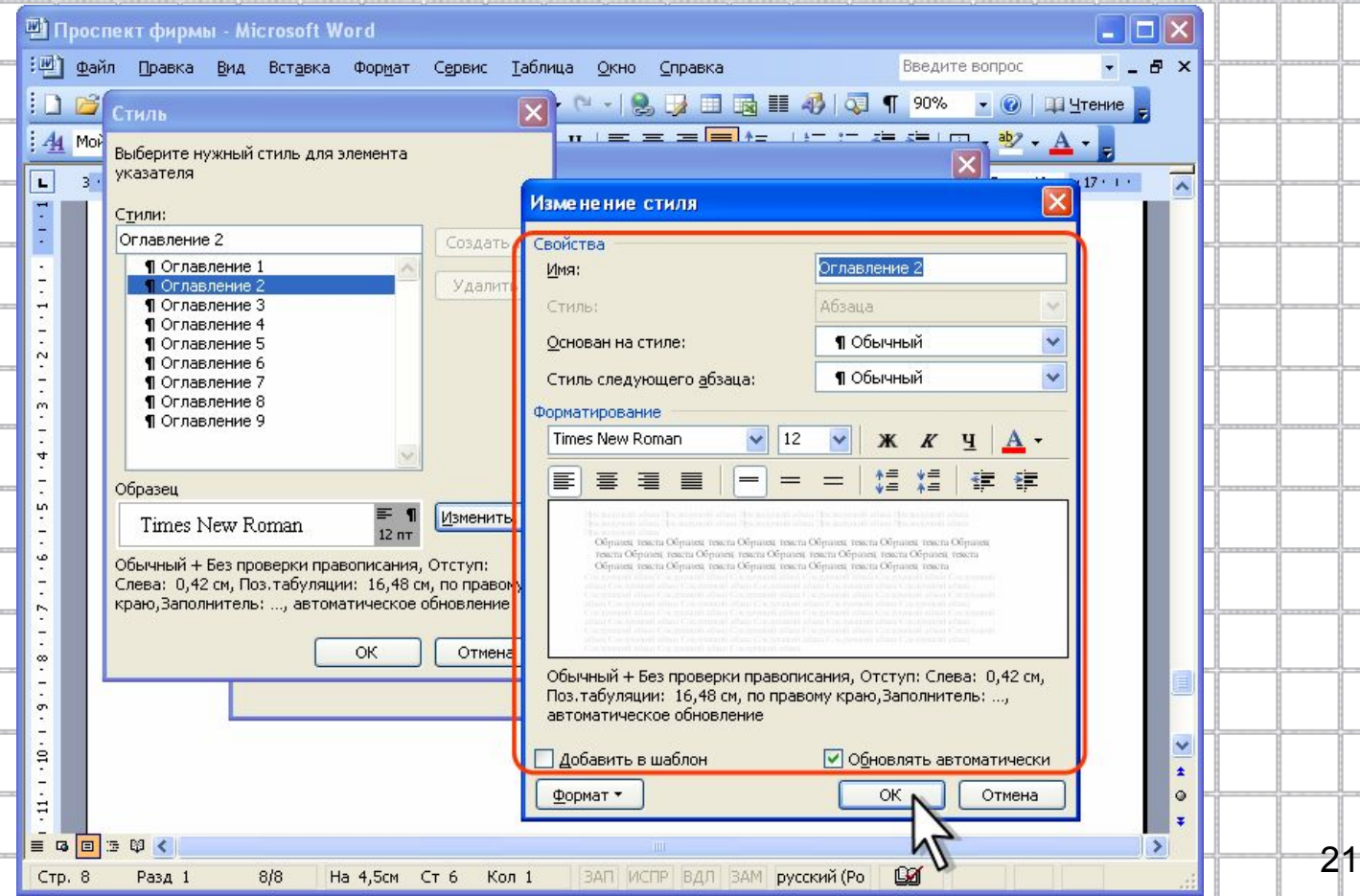